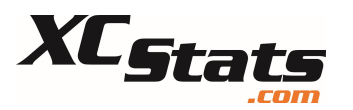

## Getting Started with XCStats

## A. How to Create an Account

Accounts in XCStats are created by athletes and in doing so, add their parents in the process. Here's what you'll need to register:

- 1. Your schools' registration code get this from your coach. It allows access to the registration page.
- 2. Yours' and your parents email addresses.
- 3. Access to the athletes' email you must to click a link in an email within 24 hours that comes immediately upon submitting the registration form. If you don't receive it, check your junk folder. If you miss the 24 hour window, you will need to reregister.

Assistant coaches use Method 2 below. Athletes from public schools – your school-issued email address may not work - those mailboxes typically can't receive emails from someone outside the school. Private schools are usually ok.

Athletes can register by two methods - the XCStats App or at XCStats.com. Method 1: Athlete Registration Process via the XCStats App

- 1. Download the App. Search for "XCStats" in the Apple or Android store.
- 2. Click on "Sign Up" as shown
- 3. On the next screen, select your school and enter your Registration Code
- 4. Fill out the forms as presented to you.

## Method 2: Athlete/Coach Registration Process via XCStats.com

1. Go to www.xcstats.com and click on "Schools", then your schools name. You'll see the form shown (in the upper right corner of that page). To start the registration process click on "CREATE ACCOUNT".

2. Enter your registration code to access the registration form.

3. You now will see the registration form! The form displays different options depending on your selections. Follow though the questions, entering the information requested, including your parents names and email addresses. Please note that the same email address cannot be used for both athlete and parent. If in doubt on the question "Have Results in XCStats?", enter Yes, then scan the pulldown list for your name. If not there, select No.

After submitting the form, the athlete will receive an activation email. If you don't receive it, check your junk folder. Click on the link within that email to activate your account. After the athlete activates, parents will be sent an email to activate their

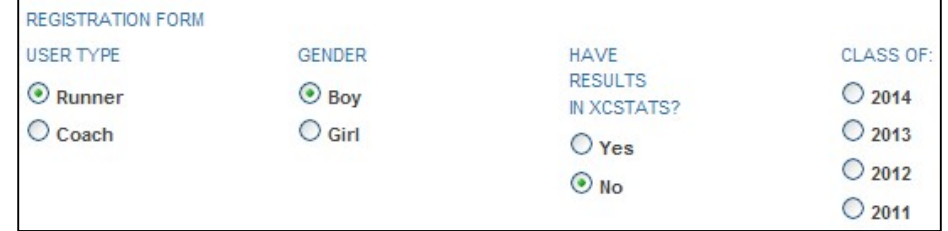

accounts. If you have any questions, contact XCStats using the Contact Us form on the website.

## B. How to Login to the Website

Once activated, parents and athletes can login to XCStats in either of two places: At the bottom of the XCStats home page

Or your schools XCStats Home Page:

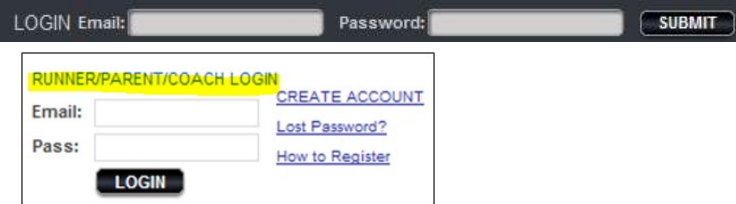

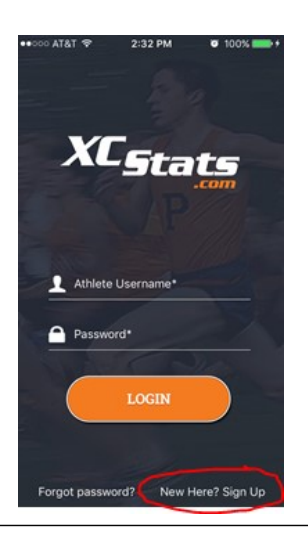

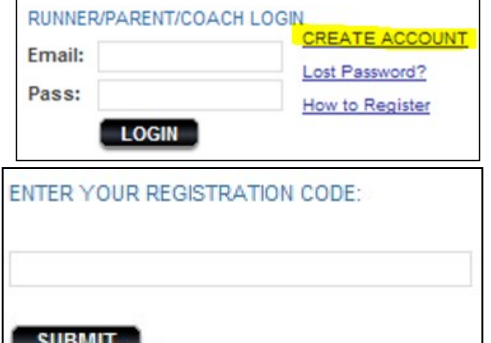